## **Update Your eKEY Manually**

## **How to get an update code for your eKEY**

1. Get an update code from SupraWEB or call 1-888-968-4032.

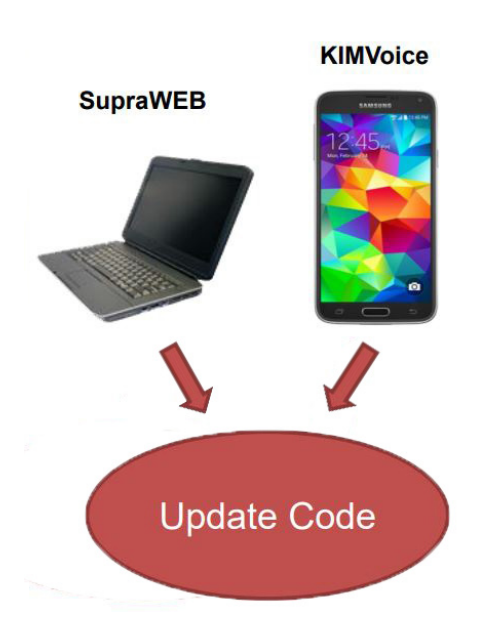

2. Enter the update code into the eKEY app.

## **INSTRUCTIONS FOR ANDROID™**

- A. Open the eKEY app.
- B. Tap **Update**.
- C. Tap **Emergency Update**.
- D. Enter the update code.
- E. Tap the **Update Key** button.

## **INSTRUCTIONS FOR iOS**

- A. Open the eKEY app.
- B. Tap **Update**.
- C. Tap **Emergency Update**.
- D. Enter the update code.
- E. Tap the **Update Key** button.

For the latest information, visit [SupraSystems.com](https://www.suprasystems.com/) and tap on the *[Tips & Support](https://www.suprasystems.com/tips-support/resources/)* link at the top of the page.

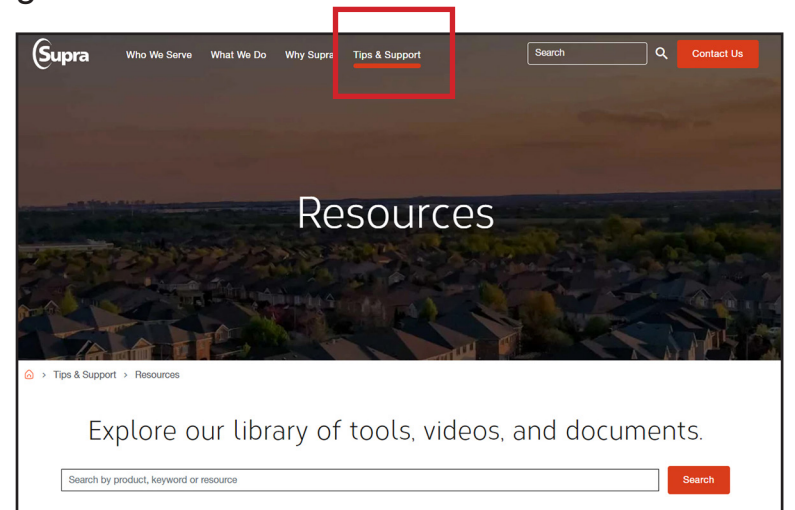

Tip: Click [here](https://www.suprasystems.com/media/eKEY-Compatible-Device-List-June-2022_tcm1105-187055.pdf) to see a list of compatible devices.

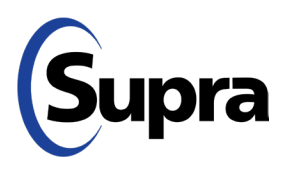

**suprasystems.com** 800-547-0252 • © 2023 Carrier. All rights reserved. Supra is a part of Carrier.